## Mode pas-à-pas

Le présent pas-à-pas est un soutien pour se connecter aux formations suivantes :

- L'Hygiène des mains et l'étiquette respiratoire;
- Précautions contre le risque de contamination aérienne et par gouttelette (COVID-19) Procédure d'habillage et de déshabillage.

#### Connexion à la plateforme

- 1) Se connecter au site de formation en cliquant sur ce lien https://fcp-partenaires.ca ou en faisant un copier/coller de ce lien dans la barre d'adresse de Google Chrome.
	- Note : Le site Web est accessible autant à partir de la maison qu'au travail, en utilisant le navigateur Chrome.

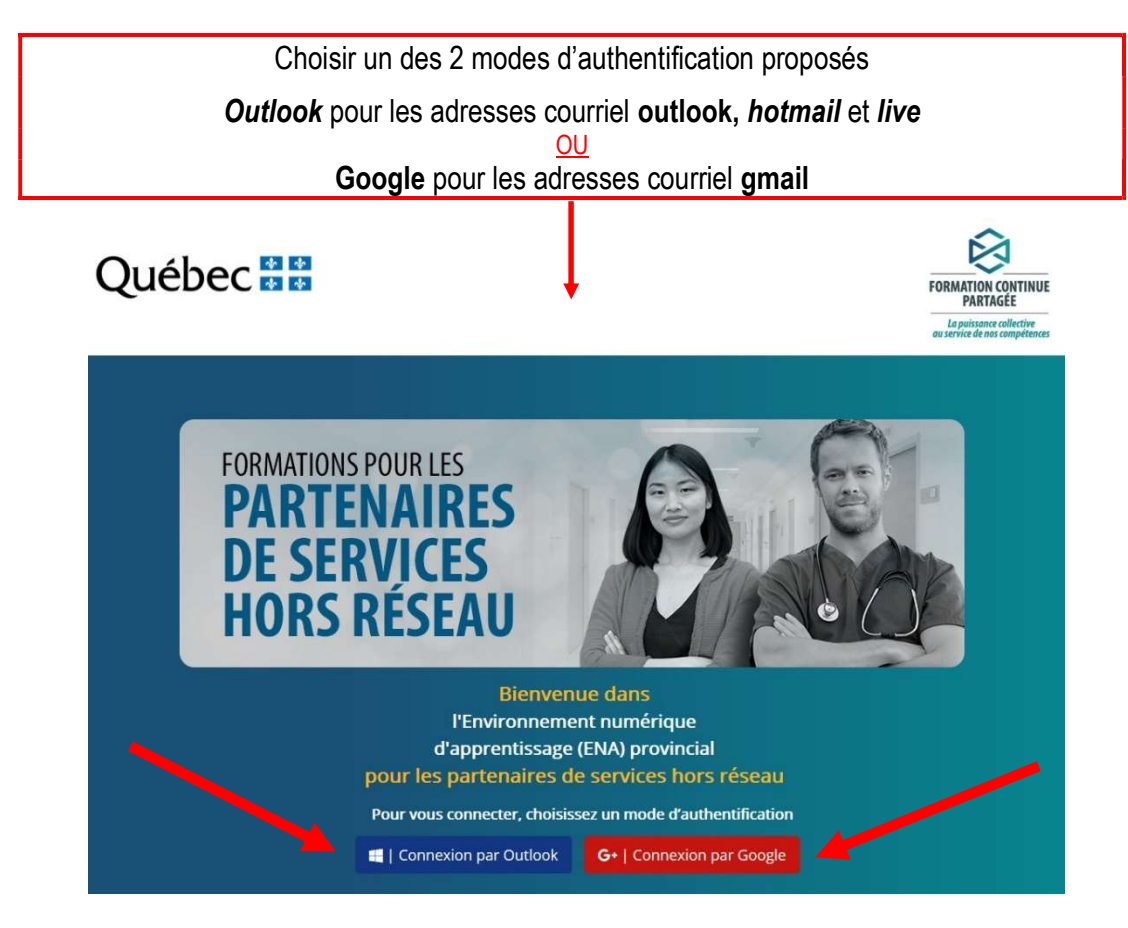

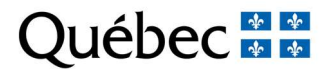

**Stagiaires** 

2) Dans la page d'accueil de FCP partenaires s'affichera cette bannière. Cliquer sur celle-ci pour accéder aux formations.

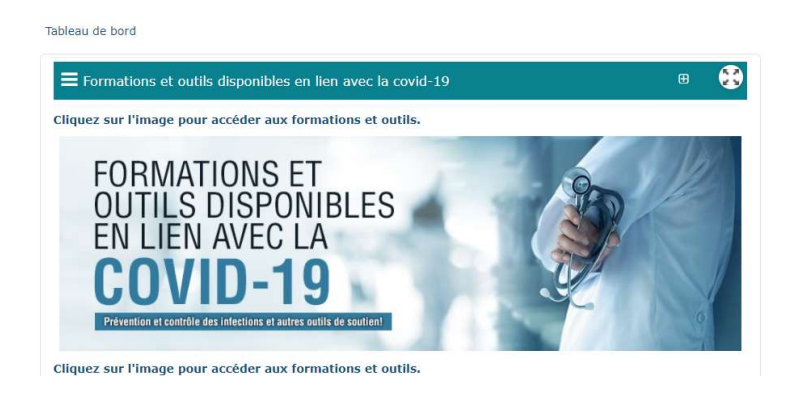

### FORMATION L'Hygiène des mains et l'étiquette respiratoire

Cliquer sur l'image pour accéder à la formation. Suivre la formation en entier (60 min).

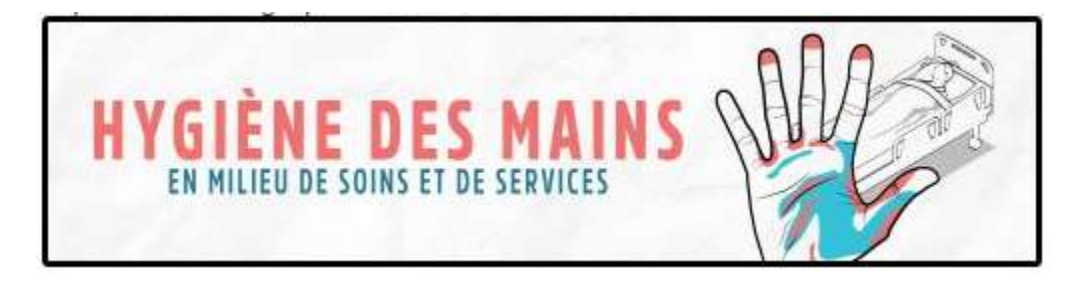

#### FORMATION

Précautions contre le risque de contamination aérienne et par gouttelettes (COVID-19) Procédure d'habillage et de déshabillage

Revenir à l'étape 2 mentionnée ci-dessus et cliquer sur l'image pour accéder aux vidéos de formation.

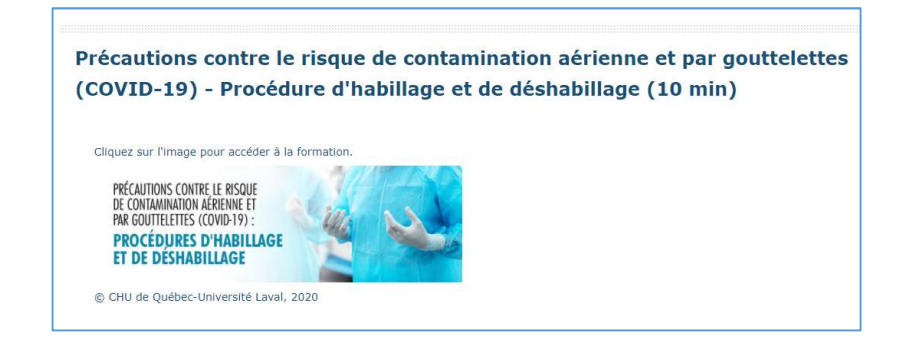

NOTE Trois vidéos sont à visionner :  $\bullet$  la 1<sup>re</sup>

 $\bullet$  la 3<sup>e</sup>  $\bullet$  la 5<sup>e</sup>

Une (1) vidéo par volet à visionner seulement. Prendre note que les vidéos n'ont pas de son.

#### Faire parvenir vos attestations de réussite à la personne responsable des stages

Repérer dans le coin supérieur gauche, votre nom, prénom, cliquer sur la flèche puis sélectionner Mon profil de formation de ENA. Imprimer celui-ci ou télécharger une version PDF et le faire parvenir à l'adresse courriel suivante : 08.cisssat.stages@ssss.gouv.qc.ca

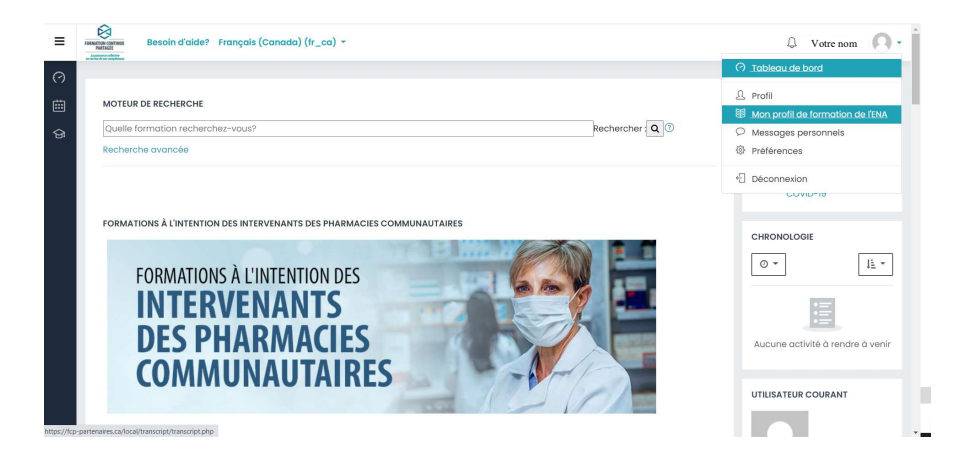

Ne pas oublier d'aviser par courriel la personne responsable des stages au CISSS de l'Abitibi-Témiscamingue lorsque vous avez terminé vos formations afin de pouvoir débuter votre stage 08.cisssat.stages@ssss.gouv.qc.ca

#### Bonne formation!

### En cas de difficultés avec la plateforme

### **ATTENTION**

Si les modules ne s'ouvrent pas, il faut autoriser les fenêtres bloquées.

1. Avec votre navigateur GOOGLE CHROME, cliquer sur le « x » rouge qui s'affiche dans la barre URL et autoriser les fenêtres pop-up.

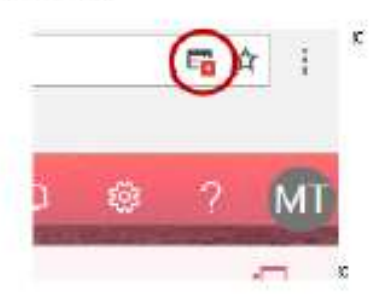

2. Si votre navigateur est INTERNET EXPLORER, le message suivant apparaît :

« Il semble que les fenêtres surgissantes sont bloquées, ce qui a stoppé l'exécution de ce SCORM. Veuillez vérifier les réglages de votre navigateur avant de recommencer ».

Le message suivant apparaîtra aussi dans le bas du navigateur :

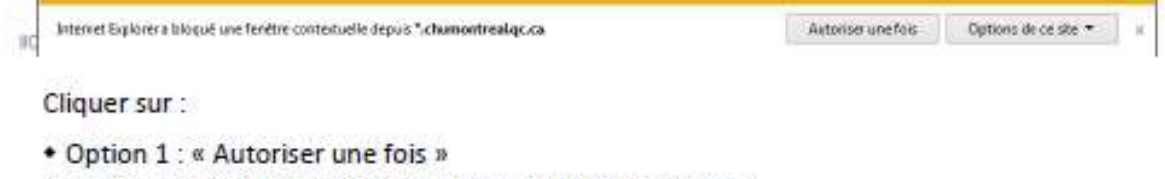

- \* Option 2 : « Options de ce site » et « Toujours autoriser »
- 3. Voici un site Web qui explique comment débloquer les fenêtres surgissantes avec les autres navigateurs Internet :

https://fr.wikihow.com/autoriser-les-fen%C3%AAtres-pop%E2%80%91ups

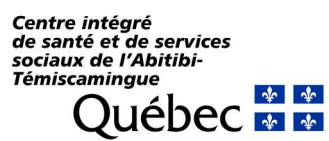